#### **GUIDE DE DÉMARRAGE DE BLUEGRIFFON**

**BlueGriffon** (successeur de KompoZer)

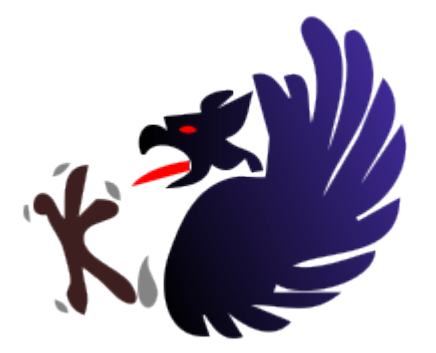

# **Créer librement un site Internet**

# **INSTALLATION SUR WINDOWS**

Logiciel utilisé : BlueGriffon Version : 1.5 Niveau : Débutant Auteur : David VAYSSIERE **Licence : Licence GNU / FDL**

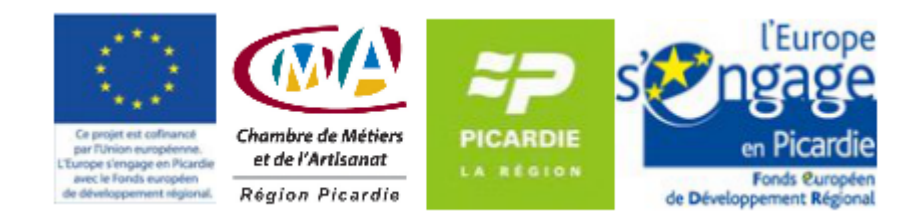

## **Sommaire**

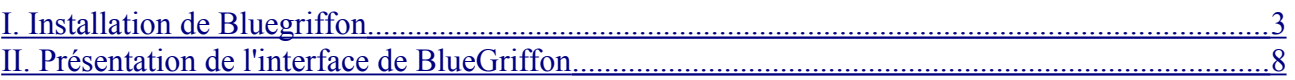

### <span id="page-2-0"></span>**I. Installation de BlueGriffon**

BlueGriffon est le digne successeur de Kompozer. Développé par Daniel Glazman, il reprend les caractéristiques de **Kompozer** en y intégrant de nouvelles fonctionnalités. C'est un éditeur Wysiwyg, simple et intuitif, permettant tant aux néophytes qu'aux usagers avancés de créer des documents Web.

• Cliquez sur le bouton d'installation du logiciel, l'Assistant d'installation s'affiche (cet assistant vous guide tout au long de la procédure d'installation). Ne prêtez-pas attention à la langue anglaise de l'assistant, le logiciel est bien en langue française.

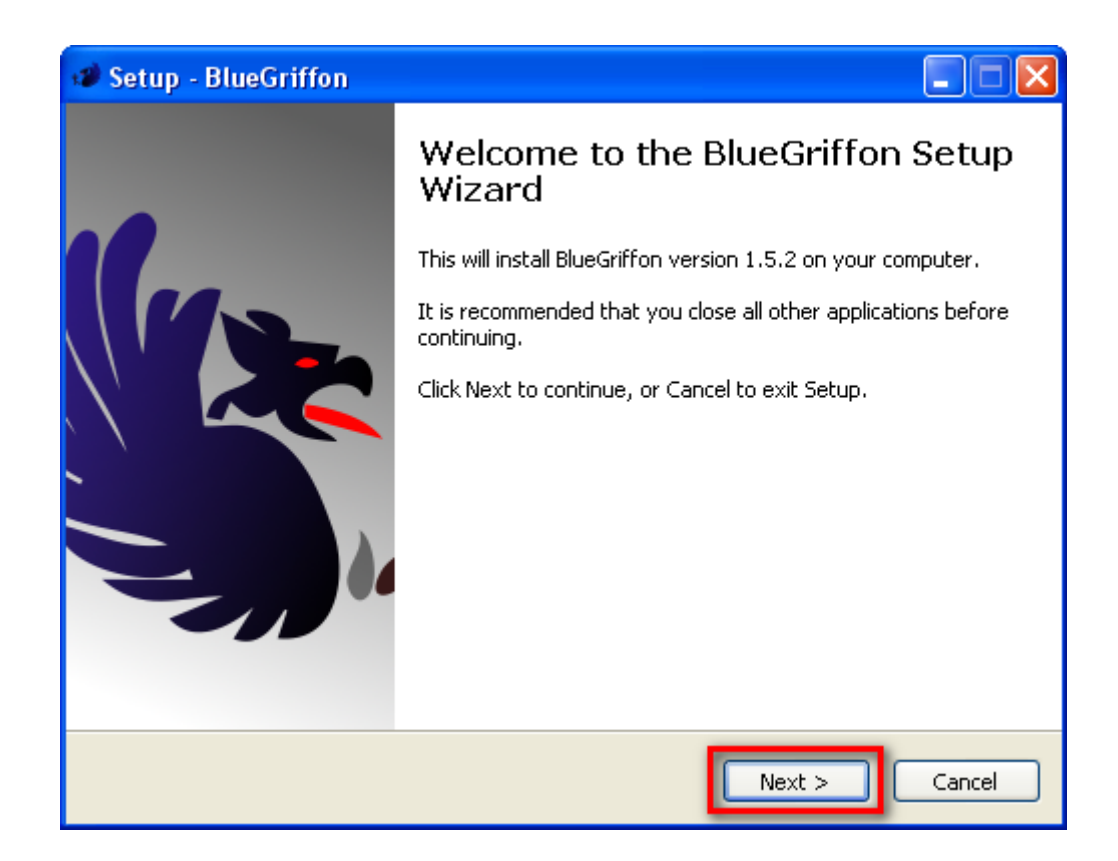

• Cliquez sur le bouton **Next**.

### **GUIDE DE DÉMARRAGE DE BLUEGRIFFON**

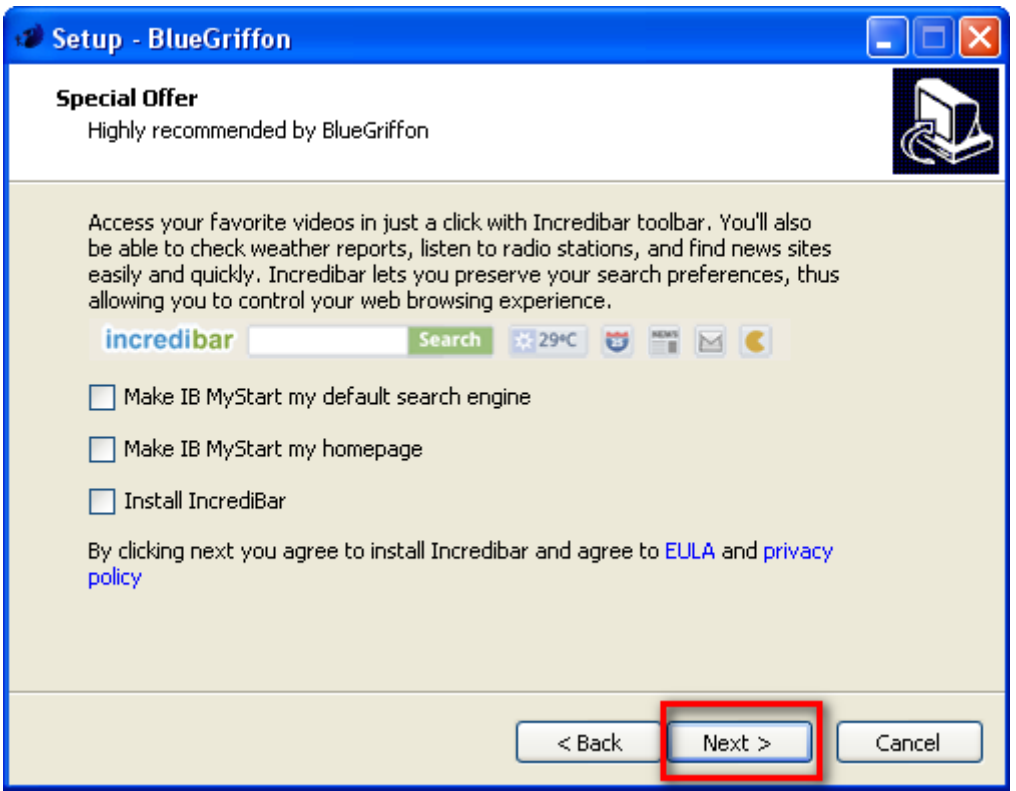

• **Décochez toutes les cases pour l'installation d'Incredibar qui ne sert pas à l'utilisation de BlueGriffon,** et cliquez sur Next.

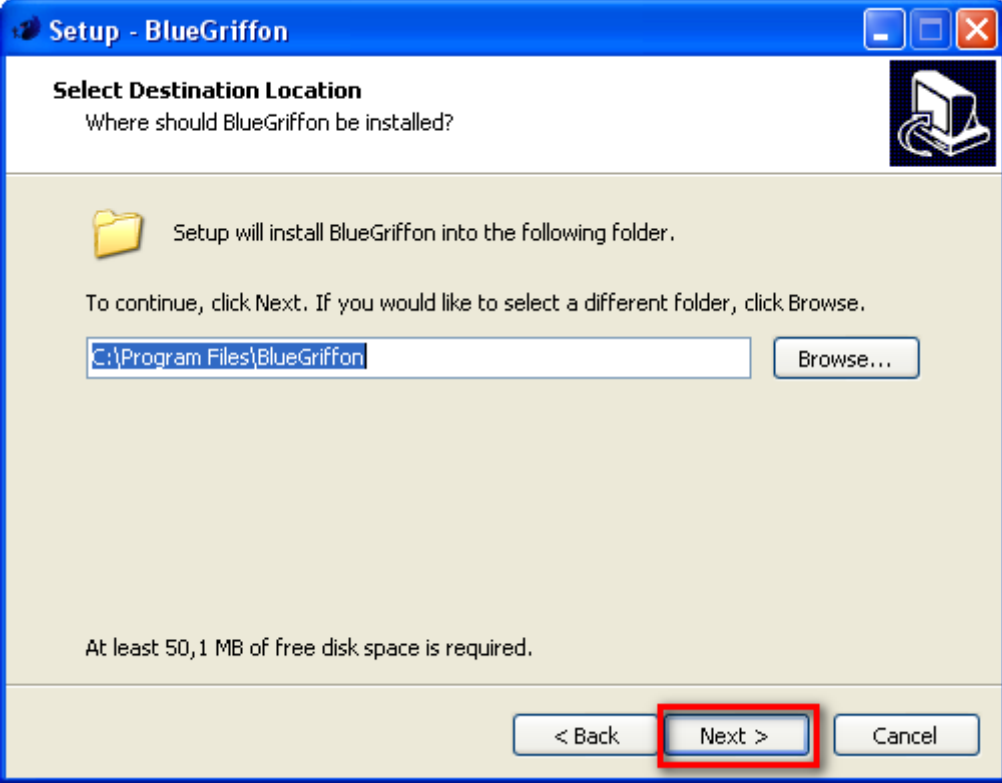

• Dossier de destination : Cliquez sur le bouton **Installer** pour valider la création du dossier par défaut.

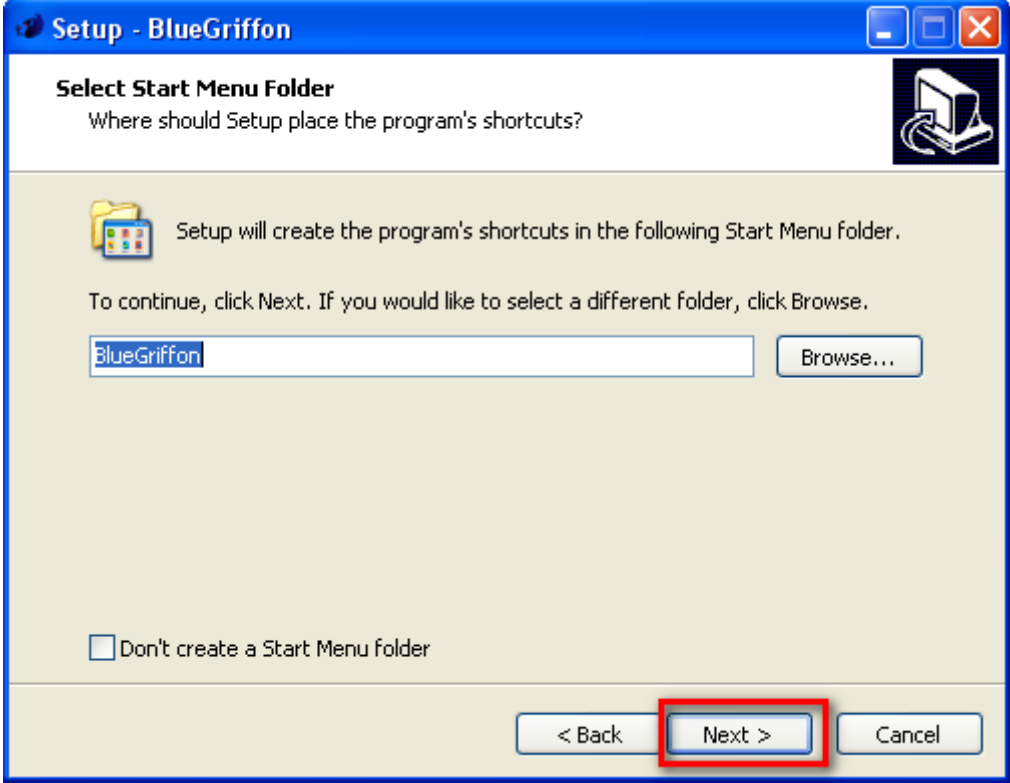

• Création du raccourci dans le menu Démarrer, cliquez sur Next.

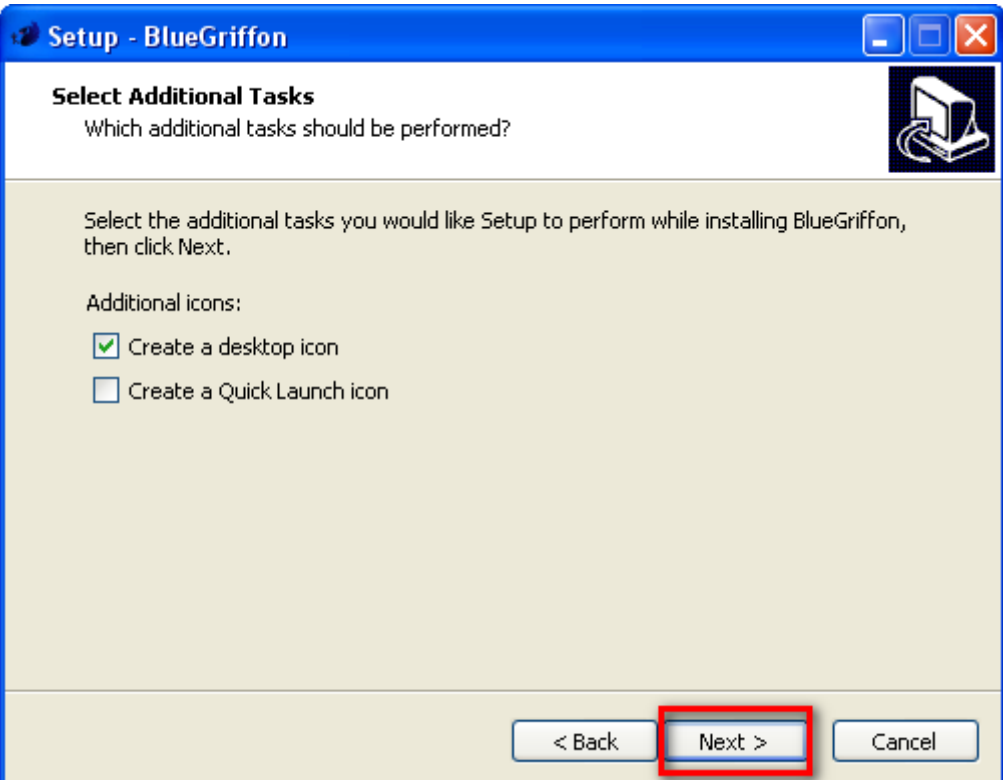

• Cochez la case de création de raccourci sur le Bureau et cliquez sur Next.

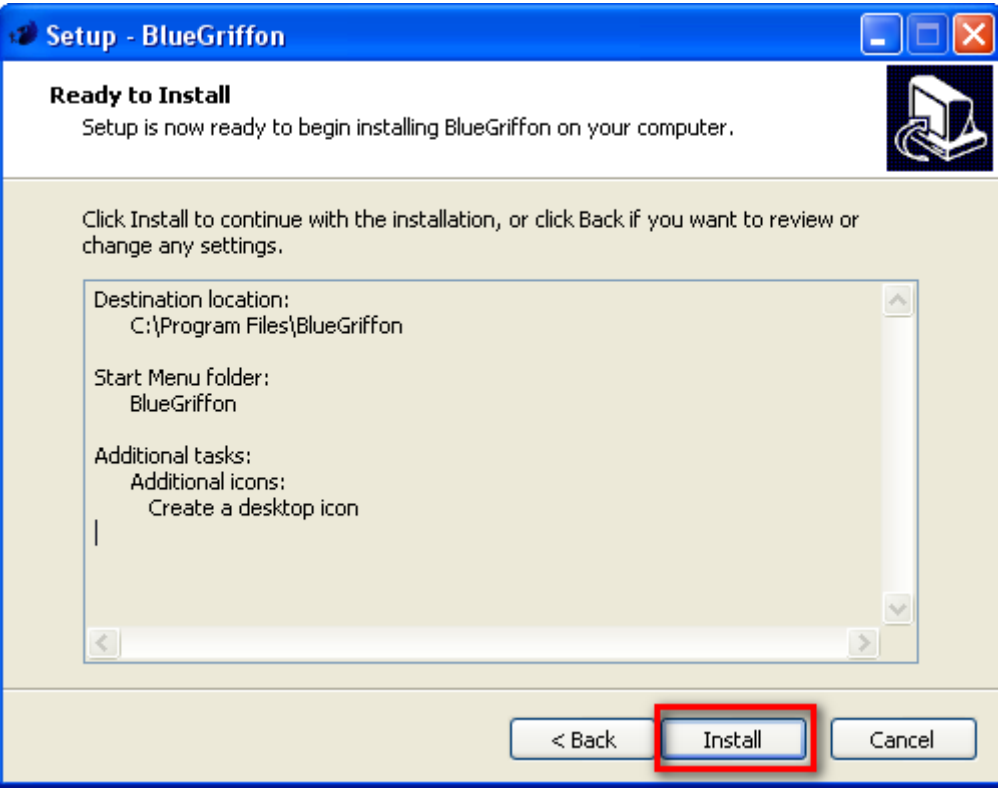

• Fenêtre de résumé des paramètres choisis. Cliquez sur Install.

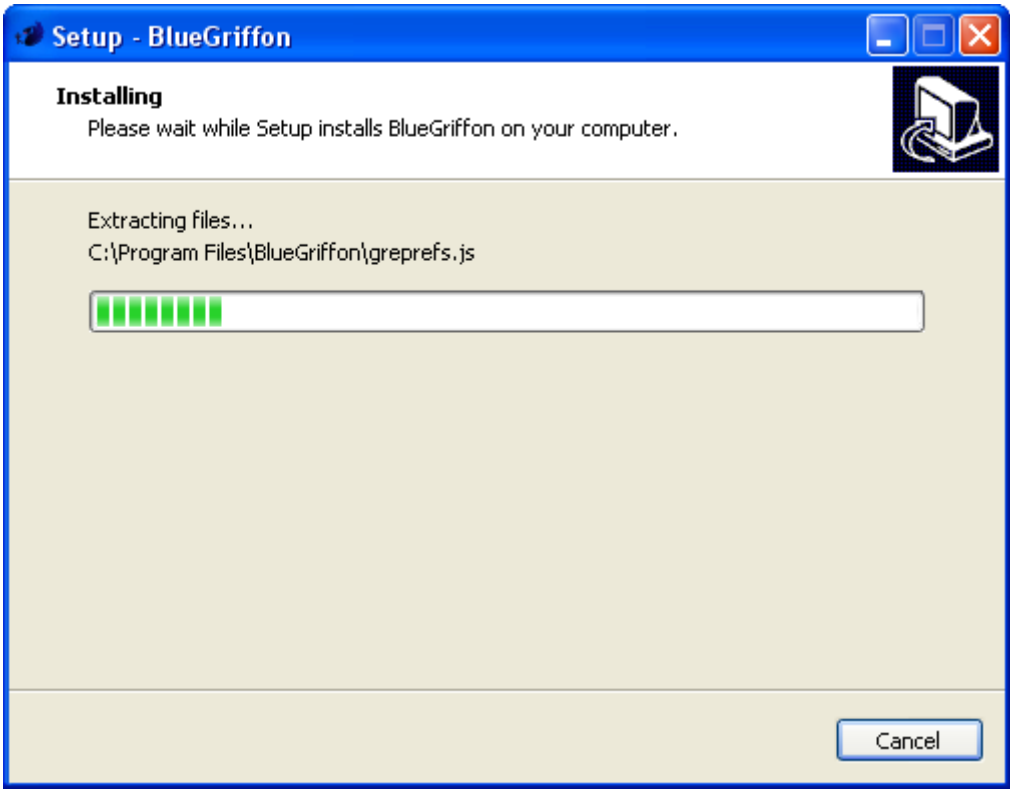

• Installation du programme.

#### **GUIDE DE DÉMARRAGE DE BLUEGRIFFON**

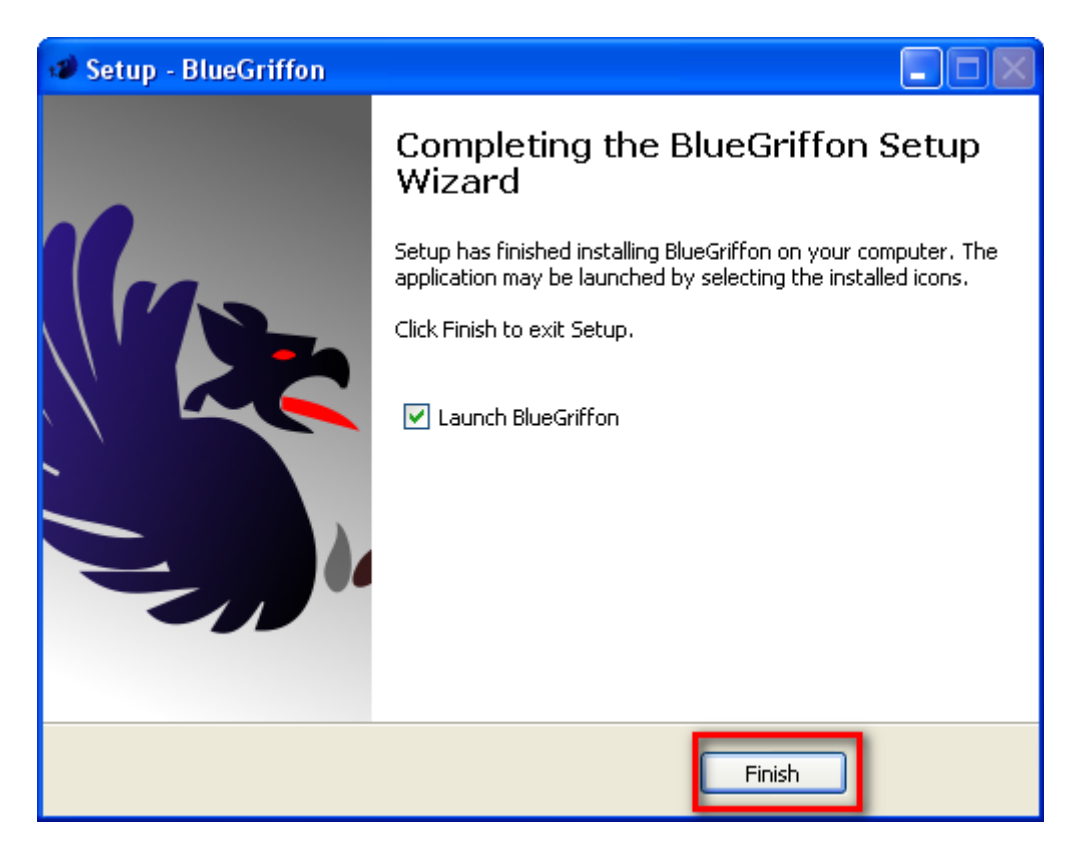

• Cliquez enfin sur Finish pour accéder à l'interface principale du logiciel.

Pour toute demande de formation, n'hésitez-pas à consulter les stages proposés par votre chambre départementale de métiers et de l'artisanat sur le site : [www.artisanat-picardie.fr](http://www.artisanat-picardie.fr/)

#### **II. Présentation de l'interface de BlueGriffon**

<span id="page-7-0"></span>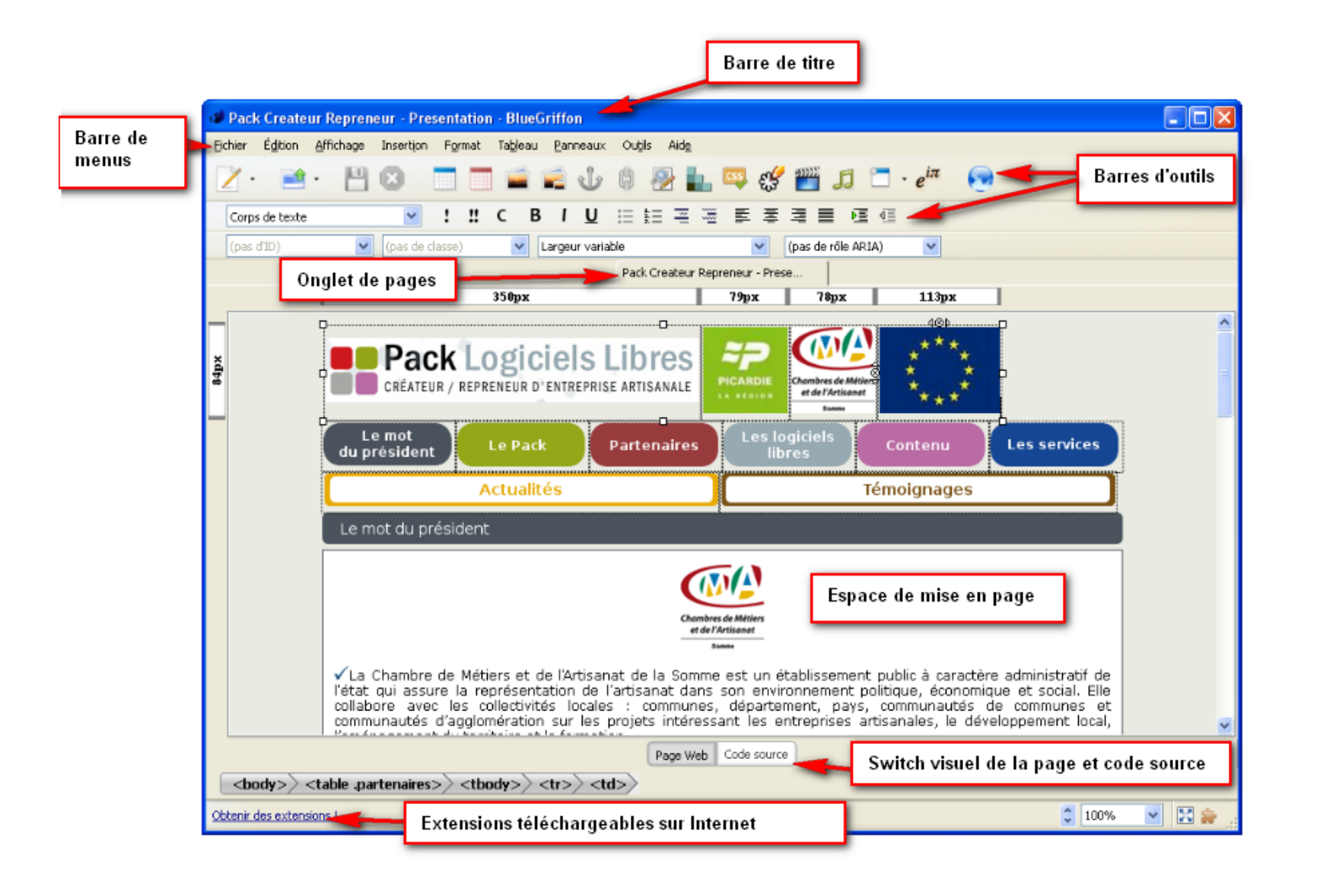